# University Facilities WebTMA7 Requestor Guide

WebTMA is Drexel University's online work order management system. The following instructions will walk you through the steps on how to:

- 1. Log on
- 2. Submit a work request
- 3. Check the status of a work request or work order
	- a. Types of statuses
	- b. Use the search function

## **How to log on to your requestor account**

Drexel has switched to single sign on authentication to access WebTMA instead of a separate unique password to access WebTMA.

The new URL to access WebTMA is: *https://drexel.webtma.com/SAML/login*

If you have a bookmark / favorite already set up for WebTMA

‐ You should edit the URL in the Bookmark / Favorite properties with the new URL listed above.

If you don't have a bookmark / favorite already set up for WebTMA

- ‐ As soon as you enter the URL, it will redirect to a new Drexel Connect URL
- ‐ At this point, you can create a new bookmark / favorite
- ‐ When bookmark / favorite is created, edit the URL in the Bookmark / Favorite properties with the new URL listed above.

Please note that any Drexel faculty member, professional staff, or affiliate can submit a simple, non‐chargeable work request through Drexel One, under the Employee tab without having to log into WebTMA.

#### **How to Submit a Work Request in WebTMA**

Once logged in, the system will automatically bring you to the "Service Request" submission page (below) with some of your information pre‐populated.

Note: You can change any of the pre-populated fields if necessary. For example, "Account #" can be changed if you *are using another account besides your default.*

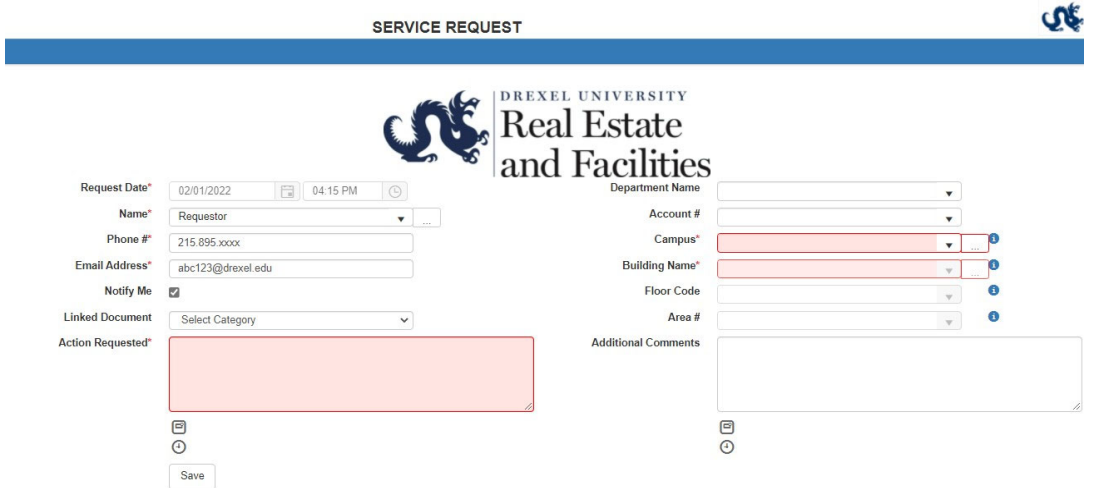

- 1. Items highlighted in RED are mandatory fields.
- 2. Make sure the "Notify Me" box is checked to receive email notifications on status changes.
- 3. "Campus" will be defaulted to your campus.
- 4. Click on the "Building Name" drop-down box to select a building. You may have access to submit a request for any building on campus, or you may have limited access and can only select from the buildings shown.
- 5. Select the "Floor Code" and "Area" (room) if you have that information available.
- 6. Optional: attach a picture or file to the request (if applicable). Select type of file from the drop‐down list, then type a description and select the file via the "Browse" button. File name will appear under the "Browse" button after it is selected.
- 7. Enter a description of the work you need completed in the "Action Requested" box. Make sure to be as detailed as possible.
- 8. Click the "SAVE" button in the bottom left corner of the form.

After you click "SAVE" you will receive a confirmation message at the top of the page with your assigned request number. This means your request has been sent the Dispatch Center for review.

Successfully Created Request Number 122077

Once your work request is saved, a Facilities dispatcher will either accept it or reject it during normal business hours. Once accepted, it will be converted to a Work Order and assigned a Work Order Number.

### **How to Check the Status in WebTMA**

Click on the "Request Status Browse" tab to view all Open Requests, Rejected Requests, Open Work Orders, or Closed Work Orders.

Depending on the access given to you by your college/division, you may have authorization to only view the status of the requests that you submitted, or you may be able to see all the requests within a certain building(s).

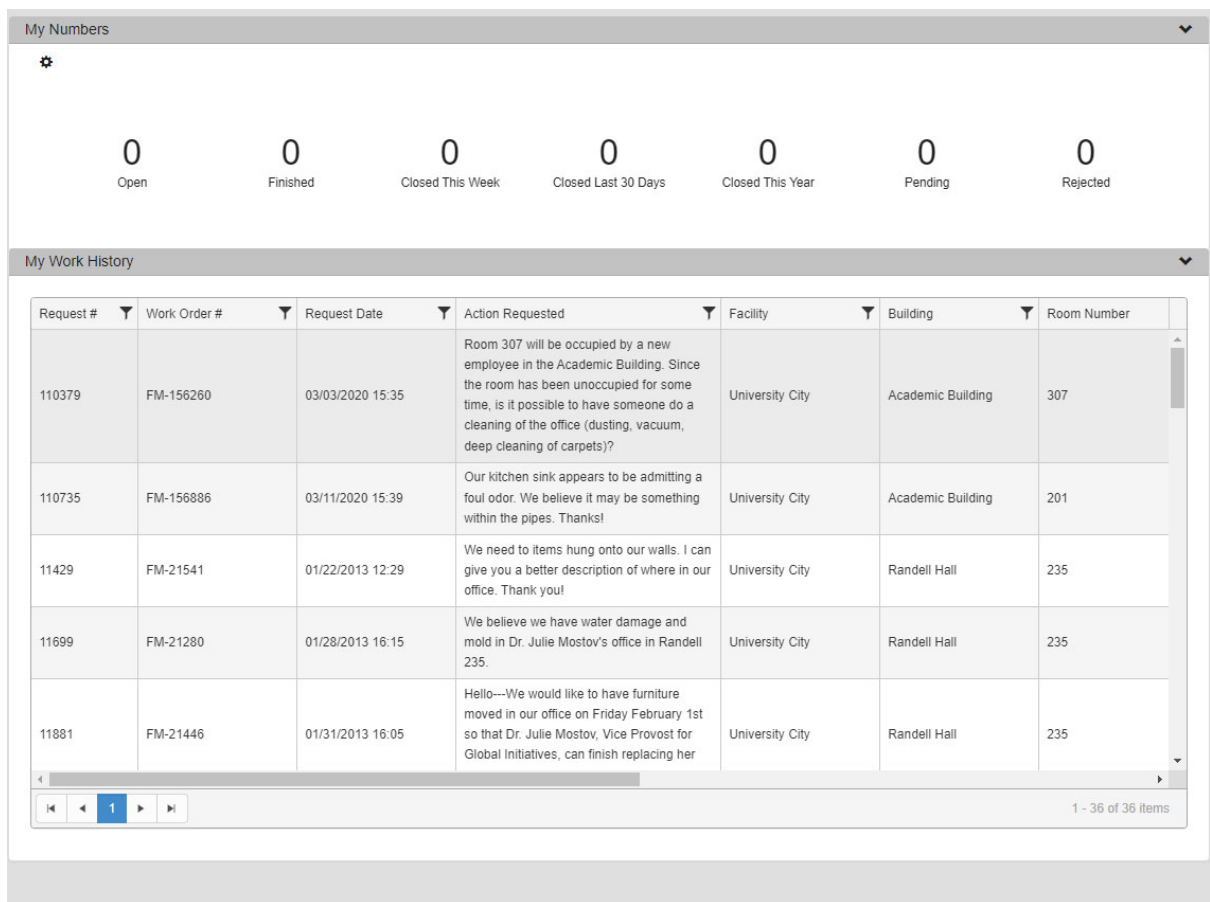

**My Numbers:** This section will show all work orders based on their status:

- Open List of accepted work orders. Work orders listed here are in the process of being reviewed/worked on.
- Finished Physical work requested has been performed.
- Closed Both physical work and administrative documentation have been concluded.
- Pending Requests placed that have not been reviewed and approved yet by the Facilities Call Center staff.
- Rejected Requests that were not accepted into work orders. Rejection reasons are sent via email when the request is rejected.

If there are any questions regarding your request, one of our Dispatchers or Managers will contact you for clarification or feel free to contact University Facilities at Facilities@drexel.edu.

My Work History: This grid shows a list of all work orders based on your access. You can use the filter T option on the top of all columns to search specific requests.

## **Search for Work Orders in Request Status Browse**

- 1. Click the  $\overline{\phantom{a}}$  icon.
- 2. Type in a keyword based on the column selected (i.e. work order number).
- 3. For a simple search, only one text box needs to be filled out.
- 4. Click "Filter" and review results.

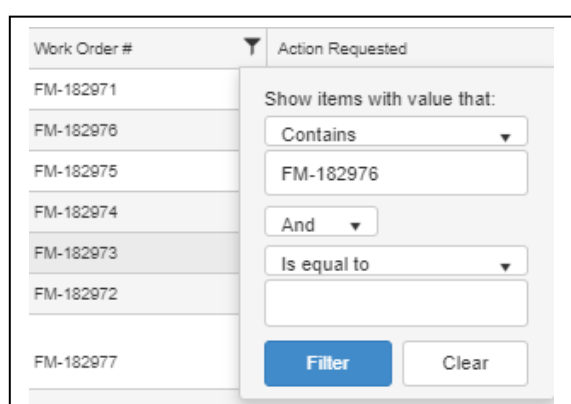

*Tip: Change the dropdown value from "Is equal to" to "contains" to return a broader range to your search*.

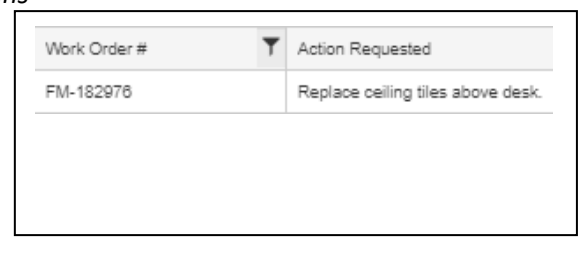